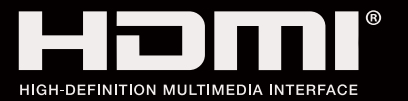

# **Εγχειρίδιο χρήστη οθόνης LCD 24P3QW**

**NOC** 

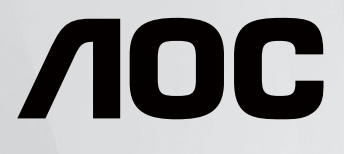

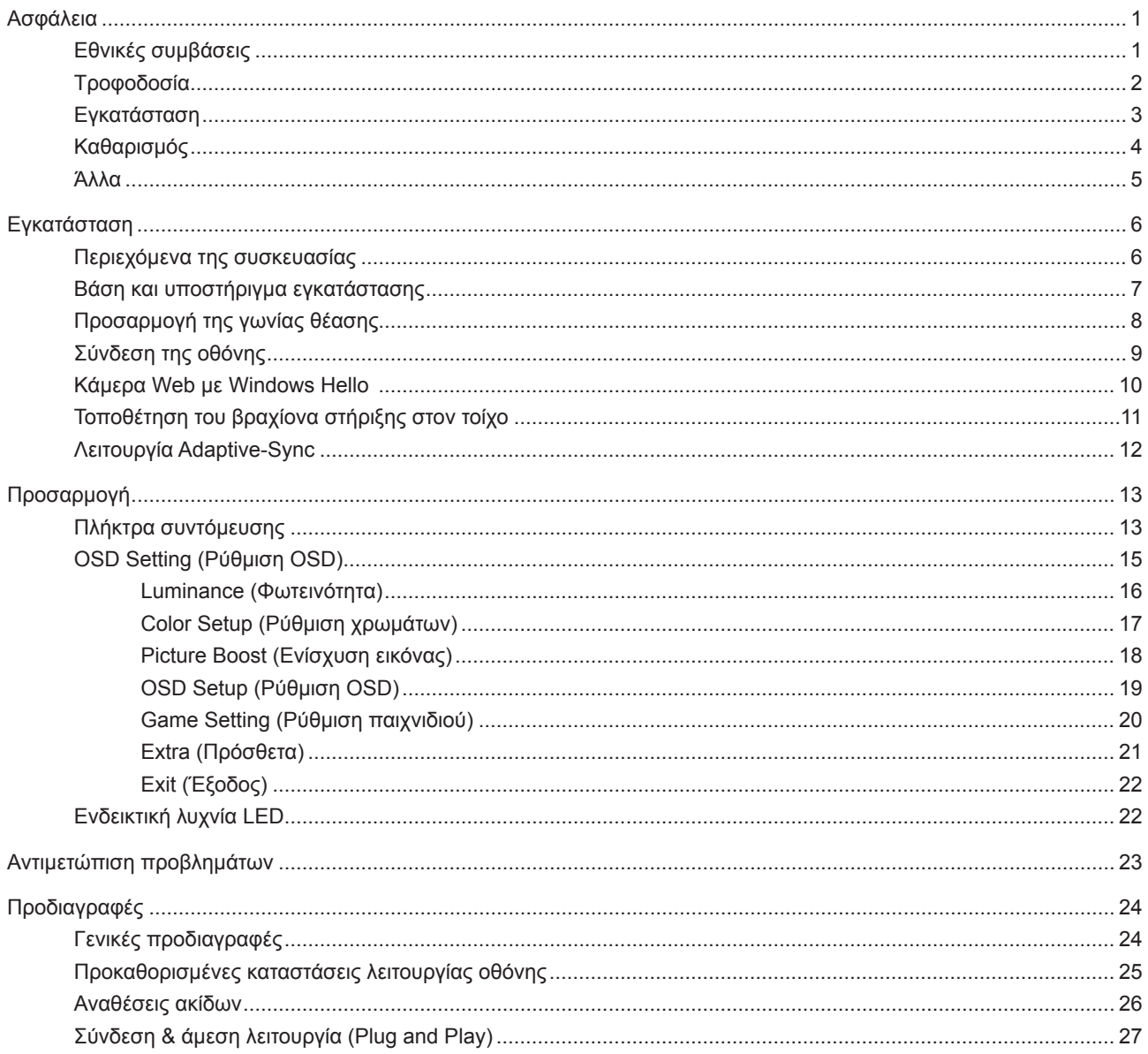

# <span id="page-2-0"></span>**Ασφάλεια**

## **Εθνικές συμβάσεις**

Τα ακόλουθα υποτμήματα περιγράφουν συμβολισμικές συμβάσεις που χρησιμοποιούνται σε αυτό το έγγραφο.

#### **Σημειώσεις, προφυλάξεις και προειδοποιήσεις**

Στο σύνολο του παρόντος οδηγού, ομαδοποιημένο κείμενο ενδέχεται να συνοδεύεται από εικονίδιο και να έχει τυπωθεί με έντονη ή πλάγια γραφή. Οι ομάδες αυτές αποτελούν σημειώσεις, προφυλάξεις και προειδοποιήσεις και χρησιμοποιούνται ως ακολούθως:

### VX

**ΣΗΜΕΙΩΣΗ:** Μια ΣΗΜΕΙΩΣΗ υποδεικνύει σημαντικές πληροφορίες που σας βοηθούν να κάνετε καλύτερη χρήση του συστήματος του υπολογιστή σας.

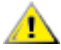

**ΠΡΟΦΥΛΑΞΗ:** Μια ΠΡΟΦΥΛΑΞΗ δηλώνει είτε πιθανή ζημιά στο υλικό είτε απώλεια δεδομένων και σας λέει πώς να αποφύγετε το πρόβλημα.

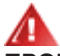

**ΠΡΟΕΙΔΟΠΟΙΗΣΗ:** Η ΠΡΟΕΙΔΟΠΟΙΗΣΗ υποδεικνύει το ενδεχόμενο πρόκλησης σωματικής βλάβης και σας ενημερώνει για το πώς να αποφύγετε το πρόβλημα. Μερικές προειδοποιήσεις ενδέχεται να εμφανίζονται με διαφορετική μορφή και μπορεί να συνοδεύονται από ένα εικονίδιο. Σε τέτοιες περιπτώσεις, η συγκεκριμένη παρουσίαση της προειδοποίησης ανατίθεται από ρυθμιστική Αρχή.

## <span id="page-3-0"></span>**Τροφοδοσία**

Η οθόνη θα πρέπει να λειτουργεί μόνο από τον τύπο της πηγής τροφοδοσίας που δηλώνεται στην ετικέτα. Εάν δεν είστε σίγουροι για τον τύπο τροφοδοσίας της οικίας σας, συμβουλευτείτε τον προμηθευτή σας ή την τοπική εταιρεία παροχής ηλεκτρισμού.

Η οθόνη είναι εφοδιασμένη με γειωμένο βύσμα τριπλής διακλάδωσης, ένα βύσμα με ένα τρίτο ακροδέκτη (γείωση). Αυτό το βύσμα θα εφαρμόσει μόνο σε μια γειωμένη έξοδο τροφοδοσίας ως χαρακτηριστικό ασφαλείας. Στην περίπτωση που η έξοδός σας δεν περιλαμβάνει τρισύρματο βύσμα, ζητήστε από έναν ηλεκτρολόγο να εγκαταστήσει τη σωστή έξοδο ή χρησιμοποιήστε έναν προσαρμογέα για την ασφαλή γείωση της συσκευής. Μην παρακάμψετε το σκοπό της ασφάλειας του γειωμένου βύσματος.

Αποσυνδέστε τη μονάδα κατά τη διάρκεια καταιγίδας ή όταν δεν θα χρησιμοποιηθεί για μεγάλες χρονικές περιόδους. Αυτό θα προστατέψει την οθόνη από ζημίες εξαιτίας αυξομειώσεων του ρεύματος.

Μην υπερφορτώνετε τις ταινίες τροφοδοσίας και τα καλώδια επέκτασης. Η υπερφόρτωση μπορεί να καταλήξει σε φωτιά ή ηλεκτροπληξία.

Για τη διασφάλιση ικανοποιητικής λειτουργίας, χρησιμοποιήστε την οθόνη μόνο με υπολογιστές που περιλαμβάνονται στη λίστα UL που διαθέτουν κατάλληλα διαμορφωμένες υποδοχές με σήμανση μεταξύ 100 - 240V AC, Ελ. τάσης 5A.

Η πρίζα τοίχου θα πρέπει να είναι εγκατεστημένη κοντά στον εξοπλισμό και εύκολα προσβάσιμη.

## <span id="page-4-0"></span>**Εγκατάσταση**

Μην τοποθετείτε την οθόνη σε ασταθές καρότσι, βάση, τρίποδο, βραχίονα ή τραπέζι. Σε περίπτωση πτώσης της οθόνης, μπορεί να τραυματίσει κάποιο άτομο και να προκαλέσει σοβαρή ζημιά στο προϊόν αυτό. Χρησιμοποιείται μόνο με τροχήλατο έπιπλο, βάση, τρίποδα, βραχίονα ή τραπέζι που προτείνεται από τον κατασκευαστή ή πωλείται με το προϊόν. Ακολουθήστε τις οδηγίες του κατασκευαστή κατά την εγκατάσταση του προϊόντος και χρησιμοποιείτε εξαρτήματα εγκατάστασης που προτείνονται από τον κατασκευαστή. Ένας συνδυασμός προϊόντος και καροτσιού πρέπει να μετακινείται με προσοχή.

Μην ωθείτε ποτέ οποιοδήποτε αντικείμενο στην υποδοχή στο περίβλημα της οθόνης. Μπορεί να καταστρέψει εξαρτήματα του κυκλώματος προκαλώντας πυρκαγιά ή ηλεκτροπληξία. Μην χύνετε ποτέ υγρά στην οθόνη.

Μην τοποθετείτε το μπροστινό μέρος του προϊόντος στο δάπεδο.

Εάν τοποθετήσετε την οθόνη σε τοίχο ή ράφι, χρησιμοποιήστε ένα κιτ εγκατάστασης που έχει εγκριθεί από τον κατασκευαστή και ακολουθήστε τις οδηγίες του.

Αφήνετε χώρο γύρω από την οθόνη όπως φαίνεται πιο κάτω. Διαφορετικά, η κυκλοφορία του αέρα ενδέχεται να είναι ανεπαρκής και συνεπώς η υπερθέρμανση μπορεί να προκαλέσει πυρκαγιά ή φθορά στην οθόνη.

Για την αποφυγή πιθανής φθοράς, για παράδειγμα το ξεφλούδισμα του ταμπλό από τη στεφάνη, βεβαιωθείτε ότι η οθόνη δεν είναι λυγισμένη προς τα κάτω περισσότερο από 5 μοίρες. Εάν ξεπεράσετε τη μέγιστη γωνία των 5 μοιρών όταν γείρετε την οθόνη, η φθορά της οθόνης δεν θα καλυφθεί από την εγγύηση.

Δείτε πιο κάτω τους προτεινόμενους χώρους αερισμού γύρω από την οθόνη όταν η οθόνη είναι εγκατεστημένη στον τοίχο ή στη βάση:

#### **Εγκατάσταση με βάση**

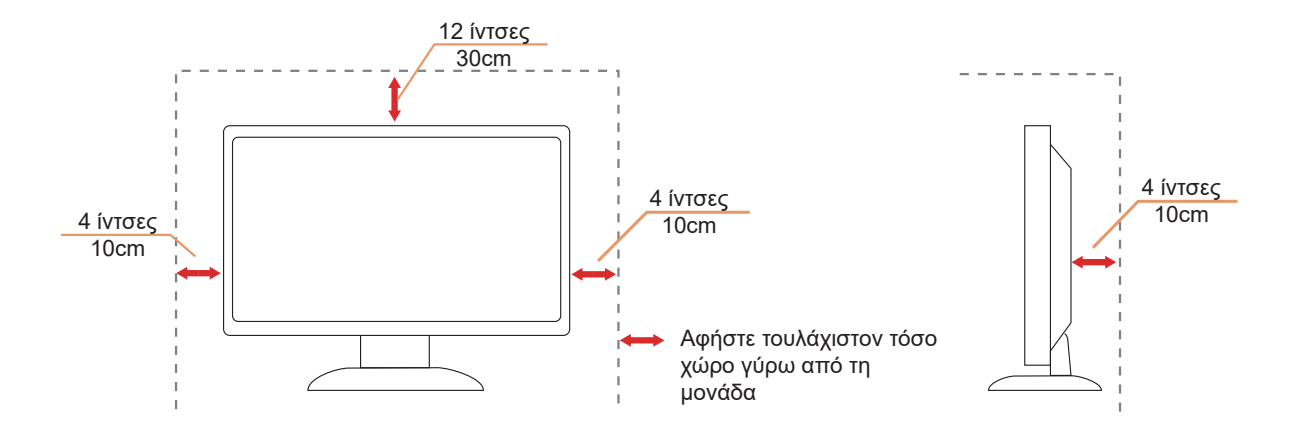

## <span id="page-5-0"></span>**Καθαρισμός**

Καθαρίζετε τακτικά το περίβλημα με ένα βρεγμένο με νερό, μαλακό πανί.

Όταν καθαρίζετε, χρησιμοποιήστε ένα μαλακό βαμβακερό ύφασμα ή πανί από μικροϊνες. Το ύφασμα πρέπει να είναι υγρό και σχεδόν στεγνό, μην αφήνετε υγρά μέσα στη θήκη.

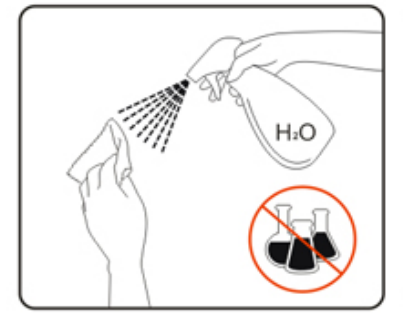

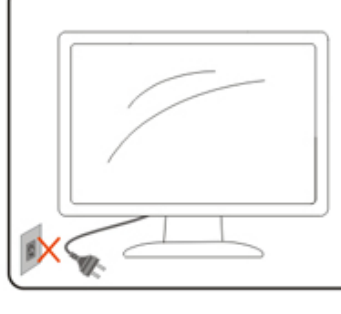

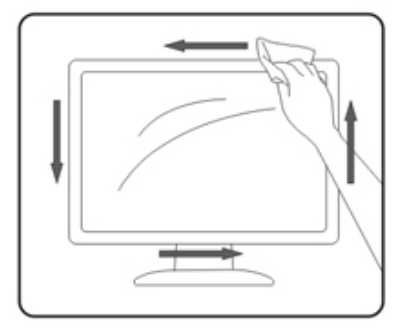

Αποσυνδέστε το καλώδιο τροφοδοσίας πριν τον καθαρισμό του προϊόντος.

## <span id="page-6-0"></span>**Άλλα**

Σε περίπτωση που το προϊόν εκπέμπει παράξενη μυρωδιά, ήχο ή καπνό, αποσυνδέστε ΑΜΕΣΑ την πρίζα τροφοδοσίας και επικοινωνήστε με το ένα κέντρο επισκευών.

Βεβαιωθείτε ότι τα ανοίγματα αερισμού δεν είναι φραγμένα από τραπέζι ή κουρτίνα.

Η οθόνη LCD δεν πρέπει να υποβάλλεται σε έντονες δονήσεις ή κρούσεις κατά τη λειτουργία της.

Μην χτυπάτε ή ρίχνετε την οθόνη κατά τη λειτουργία ή μεταφορά της.

# <span id="page-7-0"></span>**Εγκατάσταση**

## **Περιεχόμενα της συσκευασίας**

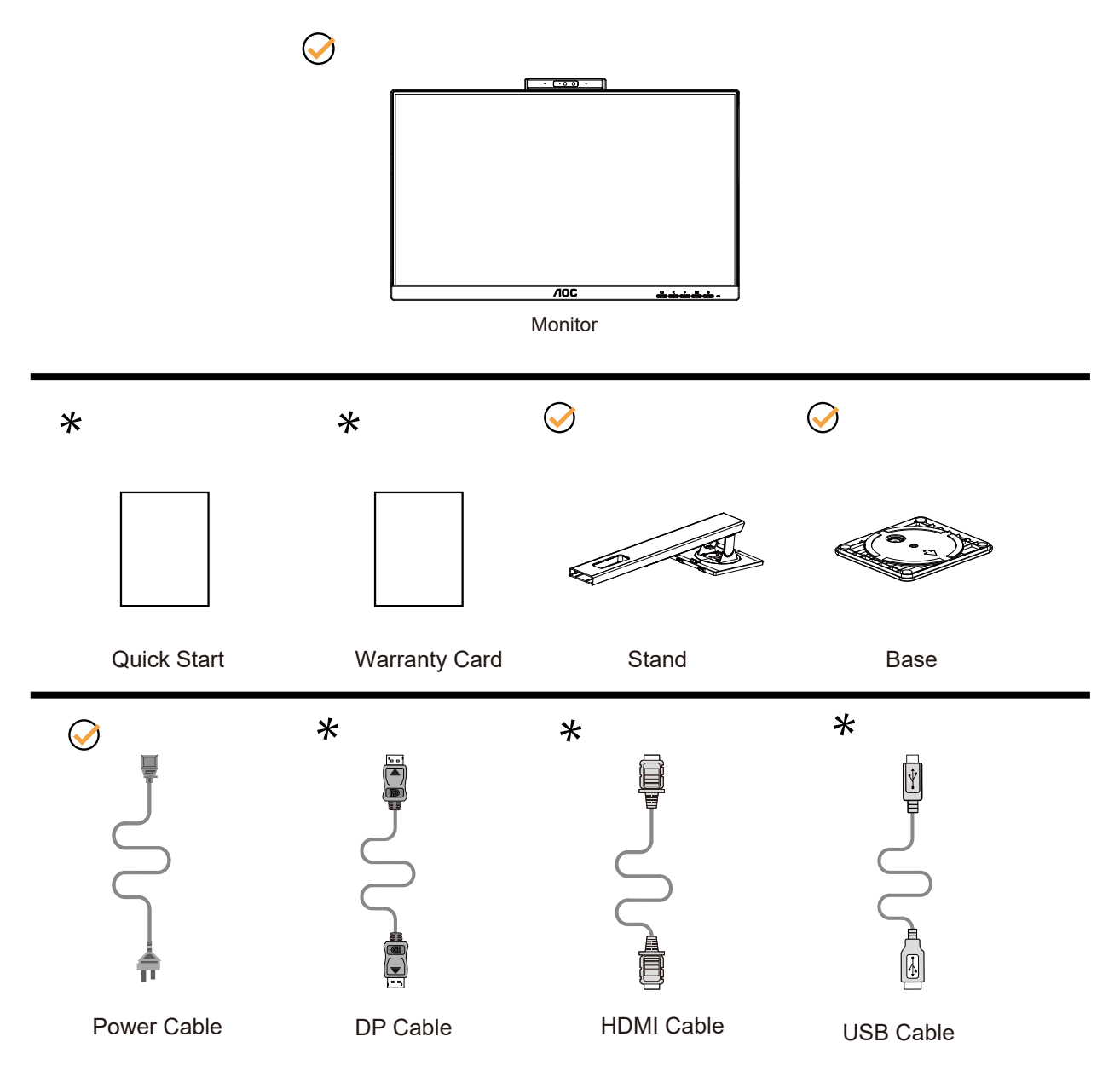

Δεν θα παρέχονται όλα τα καλώδια σήματος για όλες τις χώρες και τις περιοχές. Απευθυνθείτε στον τοπικό διανομέα ή υποκατάστημα της AOC για επιβεβαίωση.

## <span id="page-8-0"></span>**Βάση και υποστήριγμα εγκατάστασης**

Τοποθετήστε ή αφαιρέστε τη βάση ακολουθώντας τα παρακάτω βήματα.

#### Εγκατάσταση:

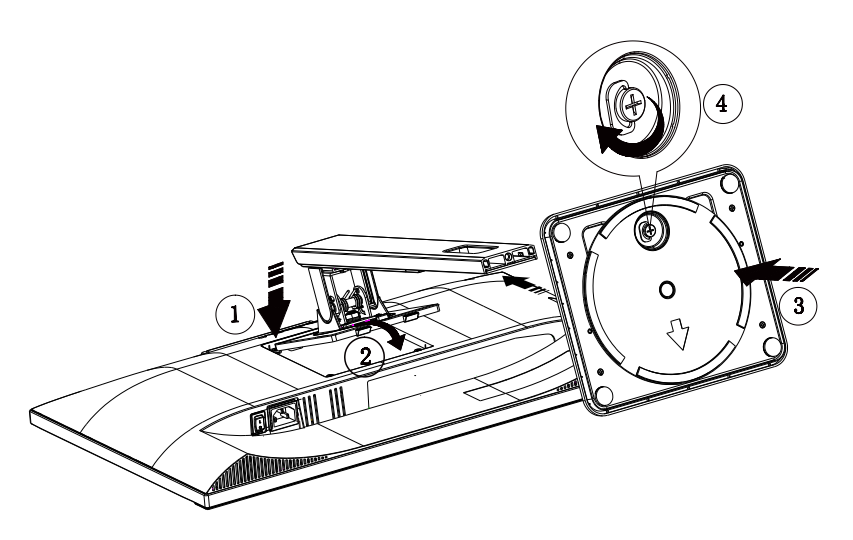

Αφαίρεση:

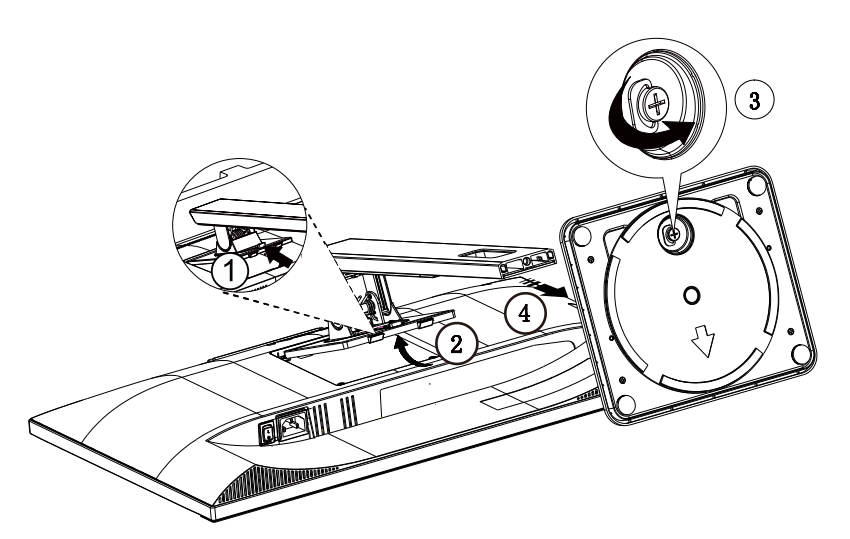

## <span id="page-9-0"></span>**Προσαρμογή της γωνίας θέασης**

Για βέλτιστη προβολή, προτείνεται να δείτε την οθόνη κατά πρόσωπο, κατόπιν να προσαρμόσετε τη γωνία της οθόνης σύμφωνα με την προτίμησή σας.

Κρατήστε τη βάση υποδοχής με τέτοιο τρόπο ώστε να μην ανατρέψετε την οθόνη όταν αλλάζετε τη γωνία της οθόνης. Μπορείτε να προσαρμόσετε την οθόνη όπως παρουσιάζεται πιο κάτω:

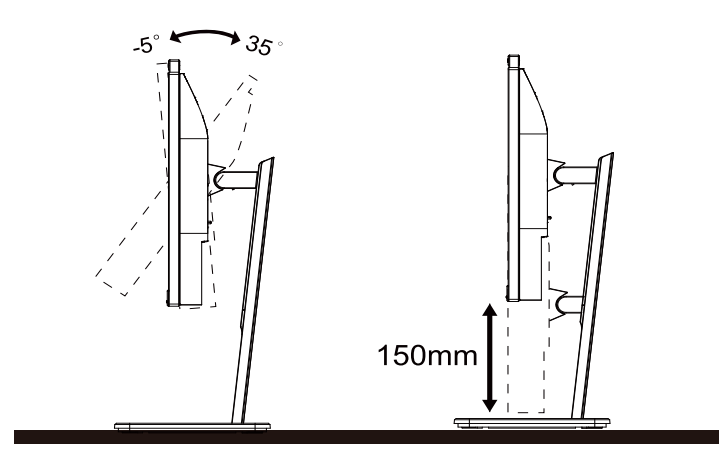

### **ΣΗΜΕΙΩΣΗ:**

Μην αγγίζετε την οθόνη LCD όταν αλλάζετε τη γωνία. Το άγγιγμα της οθόνης LCD μπορεί να προκαλέσει ζημιά.

#### **Προειδοποίηση**

- 1. Για την αποφυγή πιθανής φθοράς της οθόνης, για παράδειγμα το ξεφλούδισμα του ταμπλό, βεβαιωθείτε ότι η οθόνη δεν είναι λυγισμένη προς τα κάτω περισσότερο από 5 μοίρες.
- 2. Μην πιέζετε την οθόνη όσο προσαρμόζετε τη γωνία της οθόνης. Αγγίξτε μόνο τη στεφάνη.

## <span id="page-10-0"></span>**Σύνδεση της οθόνης**

Συνδέσεις καλωδίων στο πίσω μέρος της οθόνης και του υπολογιστή:

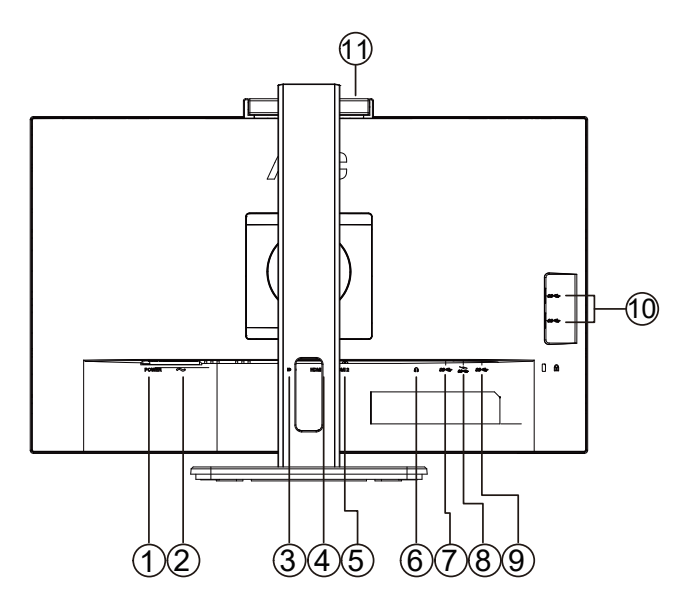

- 1. Κουμπί τροφοδοσίας
- 2. είσοδος
- 3. DP
- 4. HDMI 1
- 5. HDMI 2
- 6. Ακουστικά
- 7. USB-PC(USB upstream)
- 8. USB3.2 Gen1+chargingx1
- 9. USB3.2 Gen1x1
- 10. USB3.2 Gen1x2
- 11. Fotoaparát

#### **Σύνδεση με τον Η/Υ**

- 1. Συνδέστε καλά το καλώδιο τροφοδοσίας στο πίσω μέρος της οθόνης.
- 2. Απενεργοποιήστε τον υπολογιστή σας και βγάλτε το καλώδιο τροφοδοσίας του από την πρίζα.
- 3. Συνδέστε το καλώδιο σήματος της οθόνης στην υποδοχή βίντεο στο πίσω μέρος του υπολογιστή σας.
- 4. Συνδέστε το καλώδιο τροφοδοσίας του υπολογιστή και της οθόνης σε μια κοντινή πρίζα.
- 5. Ενεργοποιήστε τον υπολογιστή και την οθόνη. Ενεργοποιήστε τον υπολογιστή και την οθόνη.

Εάν η οθόνη σας προβάλει μια εικόνα, η εγκατάσταση έχει ολοκληρωθεί. Εάν δεν προβάλει καμία εικόνα, ανατρέξτε στην αντιμετώπιση προβλημάτων.

Για την προστασία του εξοπλισμού, απενεργοποιείτε πάντα τον υπολογιστή και την οθόνη LCD πριν τη σύνδεση.

## <span id="page-11-0"></span>**Κάμερα Web με Windows Hello**

Η κάμερα είναι εξοπλισμένη με προηγμένους αισθητήρες για την αναγνώριση προσώπου Windows Hello, η οποία σας συνδέει με ευκολία στις συσκευές Windows σε λιγότερο από 2 δευτερόλεπτα, δηλαδή 3 φορές πιο γρήγορα από έναν κωδικό πρόσβασης.

Η οθόνη με κάμερα web Windows Hello μπορεί να ενεργοποιηθεί απλά συνδέοντας το καλώδιο USB από τον υπολογιστή σας στη θύρα "USB upstream port" αυτής της οθόνης. Τώρα, η κάμερα web με Windows Hello είναι έτοιμη να λειτουργήσει εφόσον ολοκληρωθεί η ρύθμιση Windows Hello στα Windows10/11. Ανατρέξτε στην επίσημη ιστοσελίδα των Windows για τις ρυθμίσεις:

https://support.microsoft.com/help/4028017/windows-learn-about-windows-hello-and-set-it-up.

Σημειώστε ότι απαιτείται σύστημα Windows 10/11 για τη ρύθμιση της αναγνώρισης προσώπου Windows Hello: με εκδόσεις μικρότερες από Windows 10/11 ή Mac OS, η κάμερα web μπορεί να λειτουργήσει χωρίς τη λειτουργία αναγνώρισης προσώπου. Για τα Windows 7 απαιτείται το πρόγραμμα οδήγησης για την ενεργοποίηση αυτής της κάμερας.

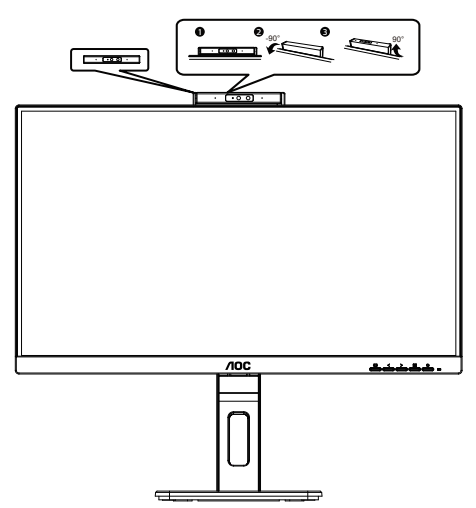

Σημείωση: Γυρίστε το φακό προς τα κάτω κατά 90° για να τον μπλοκάρετε. Το μικρόφωνο μπορεί να απενεργοποιηθεί χρησιμοποιώντας το λογισμικό βίντεο ή το πλήκτρο συντόμευσης MIC OFF.

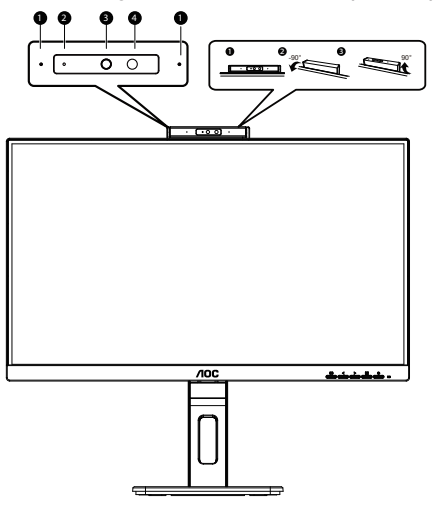

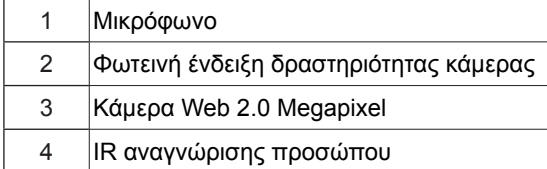

#### **ΠΡΟΕΙΔΟΠΟΙΗΣΗ:**

- 1, Μην χρησιμοποιείτε την κάμερα ως λαβή, καθώς θα προκληθεί ζημιά.
- 2, Η γωνία περιστροφής της κάμερας είναι ±90°. Εάν υπερβείτε τις ±90° θα προκληθεί ζημιά.

## <span id="page-12-0"></span>**Τοποθέτηση του βραχίονα στήριξης στον τοίχο**

Προετοιμασία τοποθέτησης προαιρετικού βραχίονα στήριξης στον τοίχο.

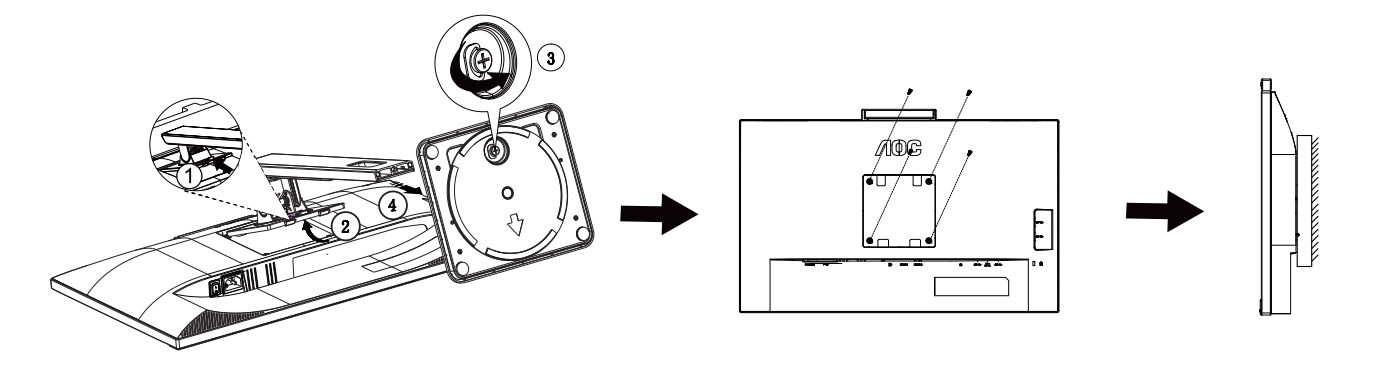

Η οθόνη αυτή μπορεί να τοποθετηθεί σε βραχίονα στήριξης στον τοίχο που τον προμηθεύεστε ξεχωριστά. Αποσυνδέστε από την τροφοδοσία ρεύματος πριν από αυτή τη διαδικασία. Ακολουθήστε τα εξής βήματα:

#### 1.Αφαιρέστε τη βάση.

2.Ακολουθήστε τις οδηγίες του κατασκευαστή για να τοποθετήσετε το βραχίονα στήριξης στον τοίχο.

3.Τοποθετήστε το βραχίονα στήριξης στην πίσω πλευρά της οθόνης. Ταυτίστε τις οπές του βραχίονα με τις οπές που βρίσκονται στην πίσω πλευρά της οθόνης.

4.Εισάγετε τις 4 βίδες στις οπές και σφίξτε τις.

5.Συνδέστε ξανά τα καλώδια. Ανατρέξτε στο εγχειρίδιο χρήσης που παρέχεται με τον προαιρετικό βραχίονα στήριξης στον τοίχο για οδηγίες σχετικά με την τοποθέτησή του στο τοίχο.

Σημείωση: Οι υποδοχές για βίδες στήριξης VESA δεν διατίθενται για όλα τα μοντέλα, παρακαλούμε επικοινωνήστε με τον αντιπρόσωπο ή το επίσημο τμήμα της AOC.

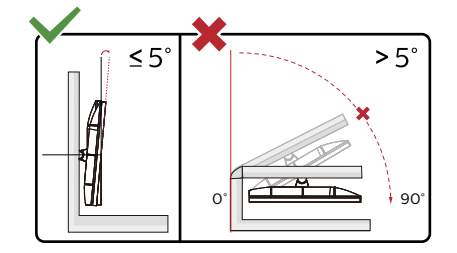

\* Ο σχεδιασμός της μπορεί να διαφέρει από τον εικονιζόμενο.

#### **Προειδοποίηση**

- 1. Για την αποφυγή πιθανής φθοράς της οθόνης, για παράδειγμα το ξεφλούδισμα του ταμπλό, βεβαιωθείτε ότι η οθόνη δεν είναι λυγισμένη προς τα κάτω περισσότερο από 5 μοίρες.
- 2. Μην πιέζετε την οθόνη όσο προσαρμόζετε τη γωνία της οθόνης. Αγγίξτε μόνο τη στεφάνη.

## <span id="page-13-0"></span>**Λειτουργία Adaptive-Sync**

- 1. Η λειτουργία Adaptive-Sync λειτουργεί με DP/HDMI
- 2. Συμβατή κάρτα γραφικών: Λίστα προτεινόμενων καρτών όπως η παρακάτω, διαθέσιμη επίσης στη διεύθυνση www.AMD.com

#### **Κάρτα γραφικών**

- Radeon™ RX Vega series
- Radeon™ RX 500 series
- Radeon™ RX 400 series
- Radeon<sup>™</sup> R9/R7 300 series (R9 370/X, R7 370/X, R7 265 εκτός από)
- Radeon™ Pro Duo (2016)
- Radeon™ R9 Nano series
- Radeon™ R9 Fury series
- Radeon<sup>™</sup> R9/R7 200 series (R9 270/X, R9 280/X εκτός)

#### **Επεξεργαστές**

- AMD Ryzen™ 7 2700U
- AMD Ryzen™ 5 2500U
- AMD Ryzen™ 5 2400G
- AMD Ryzen™ 3 2300U
- AMD Ryzen™ 3 2200G
- AMD PRO A12-9800
- AMD PRO A12-9800E
- AMD PRO A10-9700
- AMD PRO A10-9700E
- AMD PRO A8-9600
- AMD PRO A6-9500
- AMD PRO A6-9500E
- AMD PRO A12-8870
- AMD PRO A12-8870E
- AMD PRO A10-8770
- AMD PRO A10-8770E
- AMD PRO A10-8750B
- AMD PRO A8-8650B
- AMD PRO A6-8570
- AMD PRO A6-8570E
- AMD PRO A4-8350B
- AMD A10-7890K
- AMD A10-7870K
- AMD A10-7850K
- AMD A10-7800
- AMD A10-7700K
- AMD A8-7670K
- AMD A8-7650K
- AMD A8-7600
- AMD A6-7400K

# <span id="page-14-0"></span>**Προσαρμογή**

## **Πλήκτρα συντόμευσης**

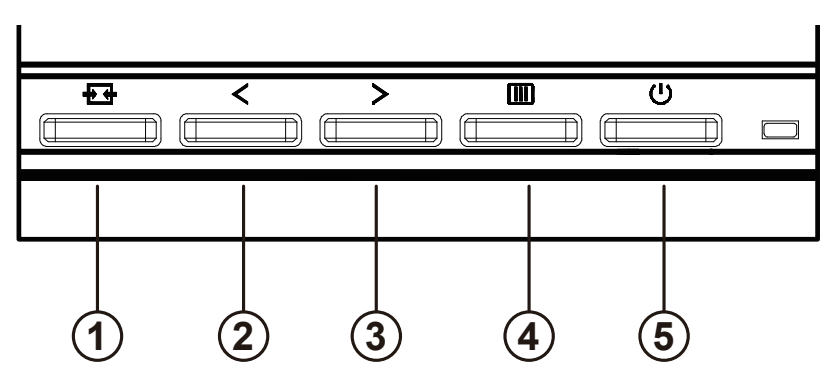

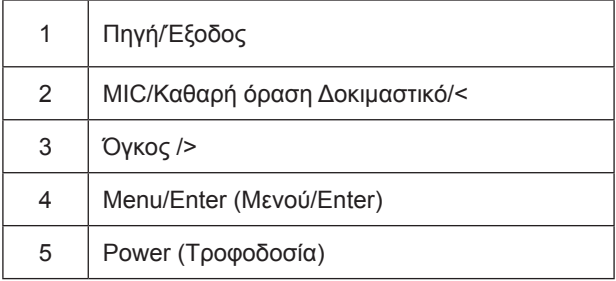

#### διακόπτης

Πατήστε το πλήκτρο λειτουργίας για να ενεργοποιήσετε / απενεργοποιήσετε την οθόνη.

#### Μενού / Επιλογή

Ενεργοποιήστε το μενού OSD ή την επιβεβαίωση προσαρμογής λειτουργίας.

#### Όγκος / >

Όταν το μενού OSD είναι κλειστό, πατήστε το πλήκτρο ">" για να ανοίξετε τη γραμμή ρύθμισης έντασης και πατήστε το πλήκτρο "<" ή ">" για να ρυθμίσετε την ένταση εξόδου των ακουστικών.

#### MIC/Καθαρή όραση Δοκιμαστικό/<

Όταν δεν υπάρχει OSD, πατήστε αυτό το κουμπί για να εισέλθετε στη ρύθμιση MIC. Στη συνέχεια, πατήστε το κουμπί Αριστερά ή Δεξιά για να επιλέξετε απενεργοποίηση ή ενεργοποίηση.

#### Εναλλαγή πηγής / έξοδος

Όταν το μενού OSD είναι απενεργοποιημένο, πατήστε αυτό το πλήκτρο για να ενεργοποιήσετε τη λειτουργία εναλλαγής πηγής σήματος, πατήστε συνεχώς αυτό το πλήκτρο για να επιλέξετε την πηγή σήματος που εμφανίζεται στη γραμμή πληροφοριών και πατήστε το πλήκτρο μενού για προσαρμογή στην επιλεγμένη πηγή σήματος. Όταν το μενού OSD είναι ενεργό, αυτό το κουμπί λειτουργεί ως κλειδί εξόδου (για έξοδο από το μενού OSD)

#### **Clear Vision Demo (Καθαρή όραση Δοκιμαστικό)**

1. Πατήστε παρατεταμένα το πλήκτρο "<" για 5 δευτερόλεπτα για να ενεργοποιήσετε το Δοκιμαστικό του Clear Vision (Καθαρή όραση) και ένα μήνυμα "Clear Vision Demo: on" (Καθαρή όραση Δοκιμαστικό: ενεργό) θα εμφανιστεί στην οθόνη για διάρκεια 5 δευτερολέπτων. Πατήστε παρατεταμένα το πλήκτρο "<" για 5 δευτερόλεπτα ξανά, το Δοκιμαστικό του Clear Vision (Καθαρή όραση) θα απενεργοποιηθεί.

**Clear Vision Demo: On** 

## <span id="page-16-0"></span>**OSD Setting (Ρύθμιση OSD)**

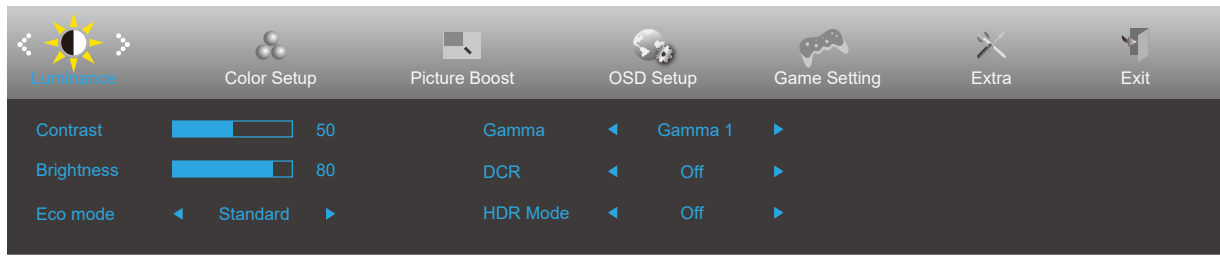

#### **Βασικές και απλές οδηγίες σχετικά με τα πλήκτρα ελέγχου.**

- 1). Πατήστε το **κουμπί MENU (ΜΕΝΟΥ)** για να εμφανιστεί το παράθυρο του μενού OSD.
- 2). Πιέστε **<** ή **>** για να περιηγηθείτε στις λειτουργίες. Αφού επισημάνετε τη λειτουργία που επιθυμείτε, πατήστε το **κουμπί MENU (ΜΕΝΟΥ)** για να την ενεργοποιήσετε. Πατήστε **<** ή **>** για να περιηγηθείτε στις λειτουργίες του υπομενού. Αφού επισημάνετε τη λειτουργία που επιθυμείτε, πατήστε το **κουμπί MENU (ΜΕΝΟΥ)** για να την ενεργοποιήσετε.
- 3). Πιέστε **<** ή **>** για αλλαγή των ρυθμίσεων της επιλεγμένης λειτουργίας. Πατήστε το **κουμπί AUTO (ΑΥΤΟΜΑΤΟ)** για έξοδο. Εάν θέλετε να ρυθμίσετε κάποια άλλη λειτουργία, επαναλάβατε τα βήματα 2-3.
- 4). Λειτουργία κλειδώματος OSD: Για να κλειδώσετε το OSD, πιέστε και κρατήστε πατημένο το κουμπί MENU (ΜΕΝΟΥ) ενώ η οθόνη είναι απενεργοποιημένη και στη συνέχεια πιέστε το κουμπί λειτουργίας για να ενεργοποιήσετε την οθόνη. Για να ξεκλειδώσετε το OSD - πιέστε και κρατήστε πατημένο το MENU-button (κουμπί ΜΕΝΟΥ) ενώ η οθόνη είναι απενεργοποιημένη και στη συνέχεια πιέστε το κουμπί λειτουργίας για να ενεργοποιήσετε την οθόνη.

#### **Σημειώσεις:**

- 1). Εάν το προϊόν έχει μόνο μια είσοδο σήματος, το στοιχείο «Input Select» (Επιλογή εισόδου) απενεργοποιείται προκειμένου να γίνει η ρύθμιση.
- 2). Εάν το μέγεθος της οθόνης του προϊόντος είναι 4: 3 ή η ανάλυση σήματος εισόδου είναι η εγγενής ανάλυση, τότε το στοιχείο "Image Ratio" δεν είναι έγκυρο.
- 3). Οι τέσσερις καταστάσεις της λειτουργίας ECO (εκτός της τυπικής λειτουργίας), της λειτουργίας DCR, DCB και της επισήμανσης παραθύρου μπορούν να εμφανίζουν μόνο μία κατάσταση κάθε φορά.

### <span id="page-17-0"></span>**Luminance (Φωτεινότητα)**

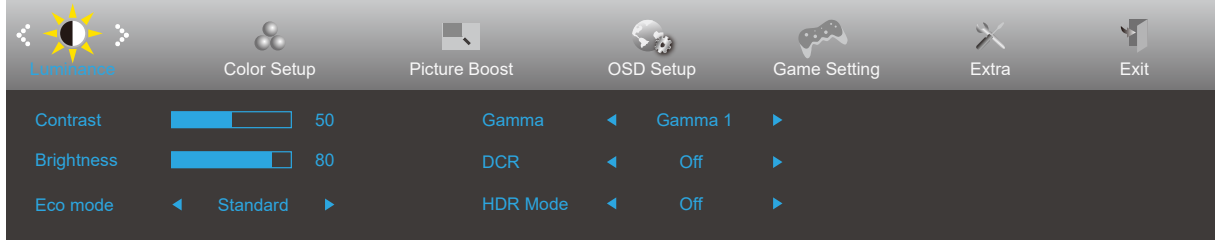

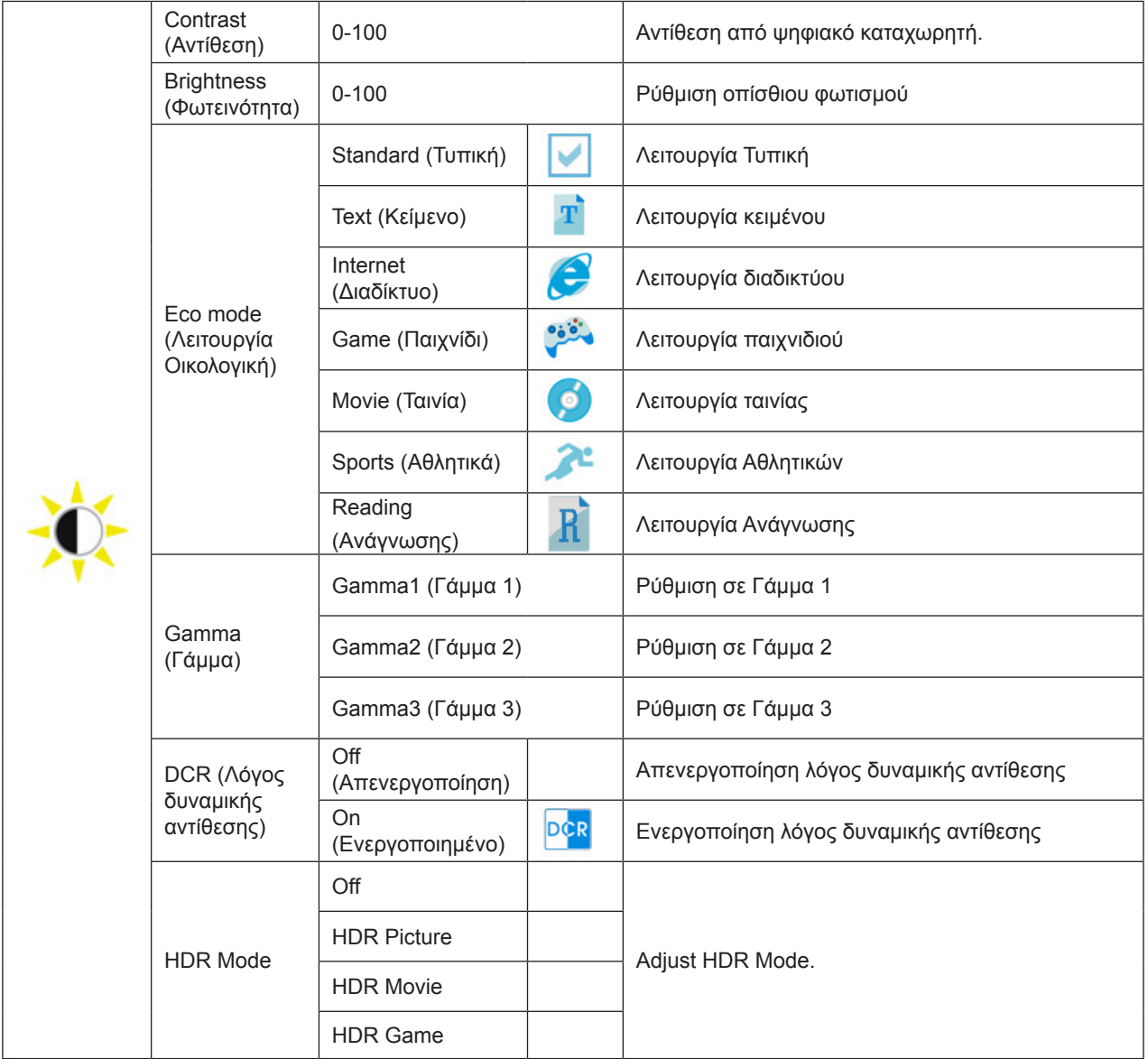

Σημείωση:

Όταν η "Λειτουργία HDR" έχει οριστεί σε κατάσταση εκτός λειτουργίας, τα στοιχεία "Αντίθεση", "Λειτουργία Οικολογική" και "Γάμμα" δεν μπορούν να προσαρμοστούν.

### <span id="page-18-0"></span>**Color Setup (Ρύθμιση χρωμάτων)**

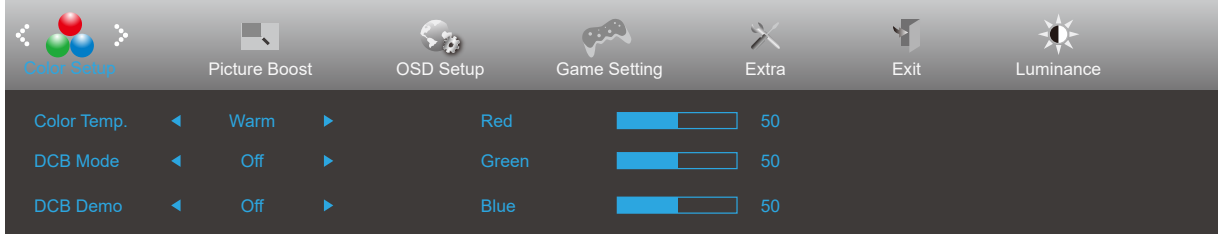

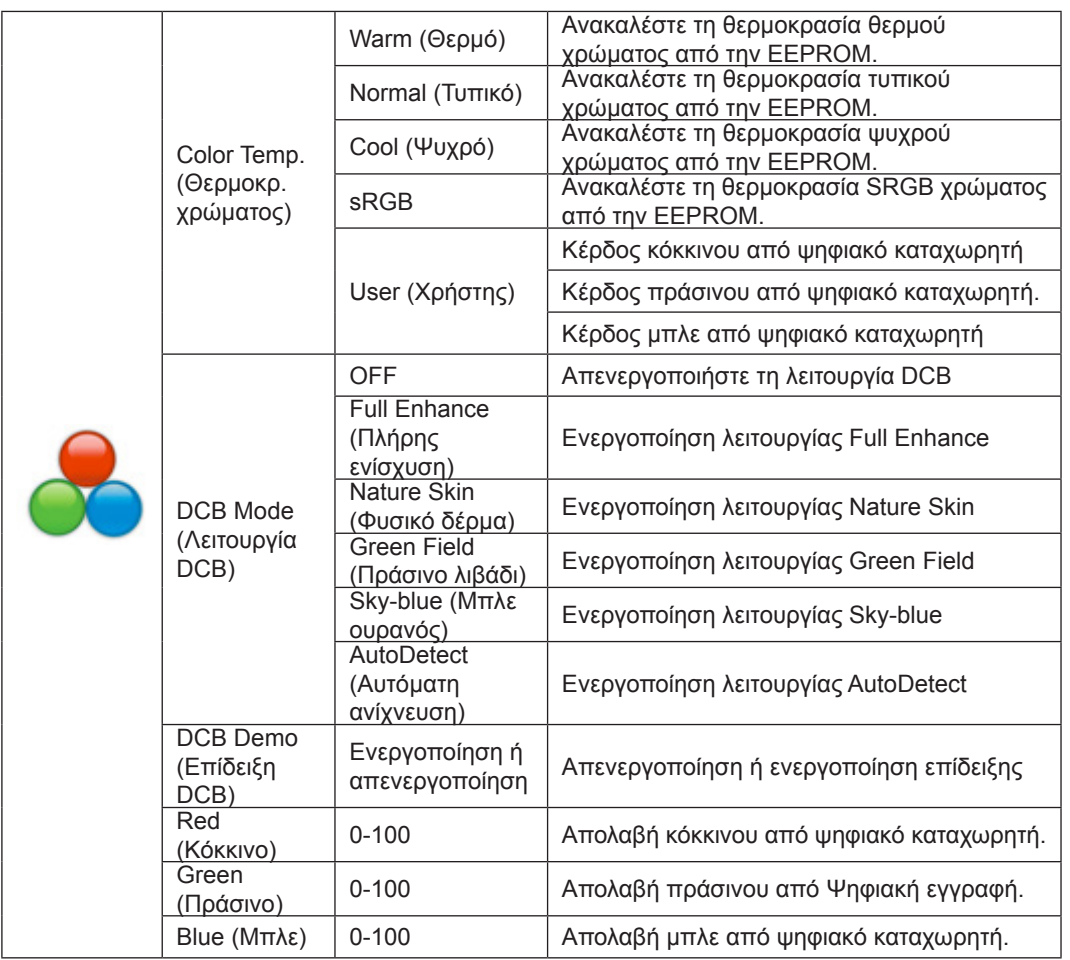

Σημείωση:

Όταν η λειτουργία «HDR» στην επιλογή «Φωτεινότητα» έχει ρυθμιστεί σε «non-off» (μη απενεργοποιημένη), όλα τα στοιχεία στην επιλογή «Color Setup (Ρύθμιση χρωμάτων)» δεν μπορούν να προσαρμοστούν.

### <span id="page-19-0"></span>**Picture Boost (Ενίσχυση εικόνας)**

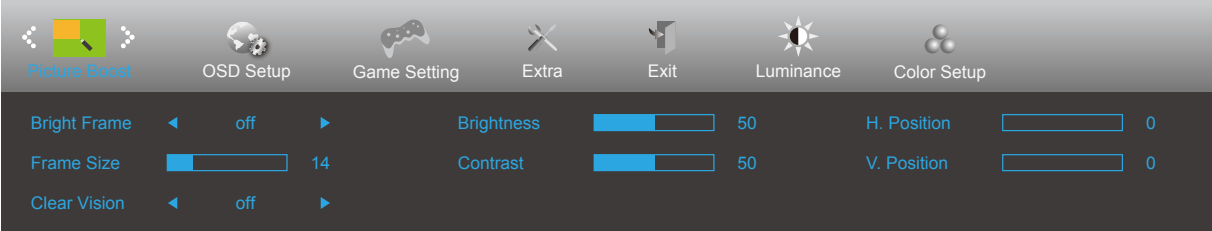

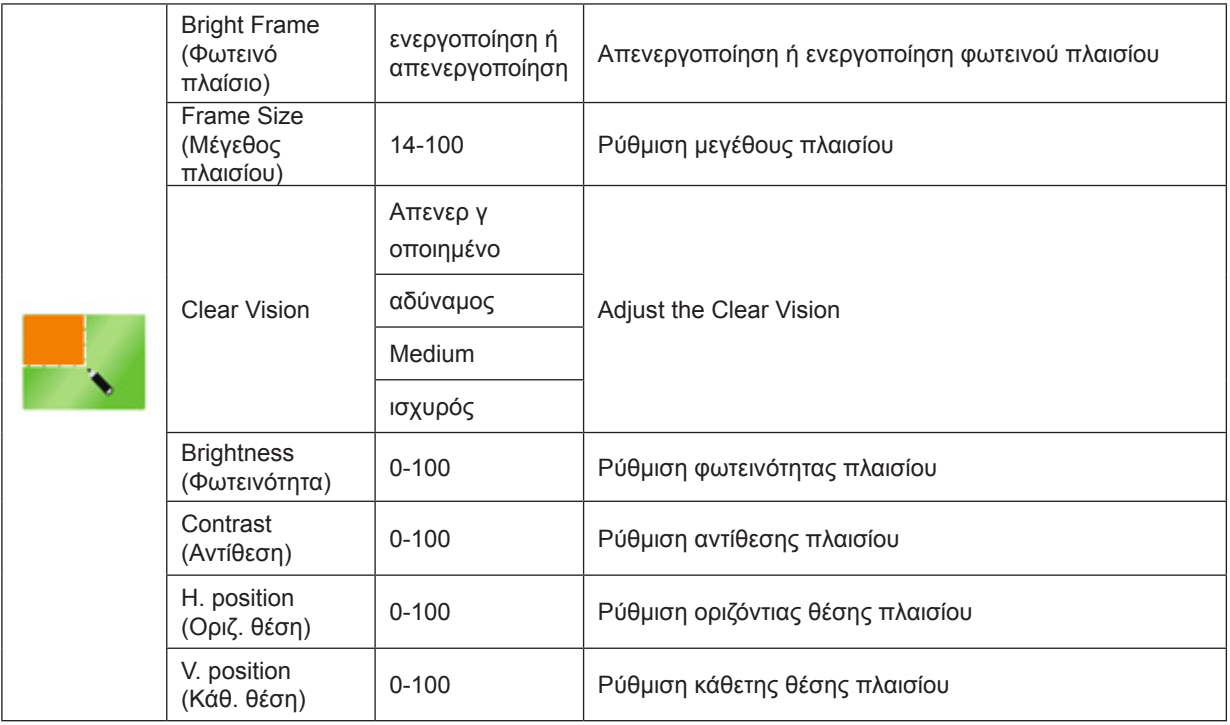

Σημείωση:

1) Για καλύτερη εμπειρία προβολής, ρυθμίστε τη φωτεινότητα, την αντίθεση και τη θέση της φωτεινότητας.

2) Όταν η λειτουργία «HDR» στην επιλογή «Φωτεινότητα» έχει ρυθμιστεί σε «non-off» (μη απενεργοποιημένη), όλα τα στοιχεία στην επιλογή «Picture Boost (Ενίσχυση εικόνας)» δεν μπορούν να προσαρμοστούν.

Η λειτουργία Clear Vision (Καθαρή όραση) παρέχει την καλύτερη δυνατή εμπειρία θέασης μετατρέποντας εικόνες χαμηλής ανάλυσης και θολές σε καθαρές και ζωηρές εικόνες.

## <span id="page-20-0"></span>**OSD Setup (Ρύθμιση OSD)**

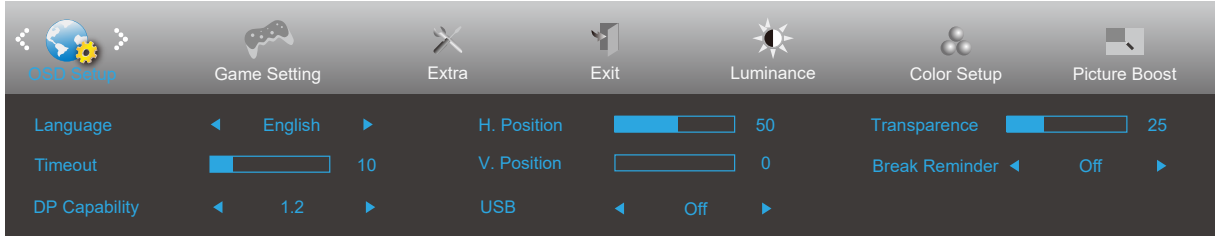

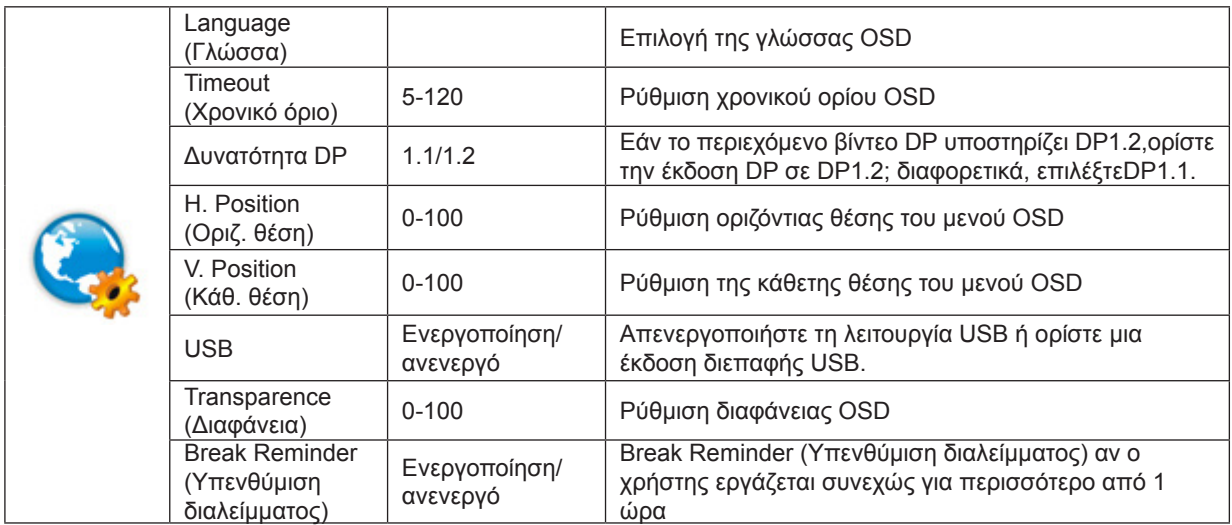

## <span id="page-21-0"></span>**Game Setting (Ρύθμιση παιχνιδιού)**

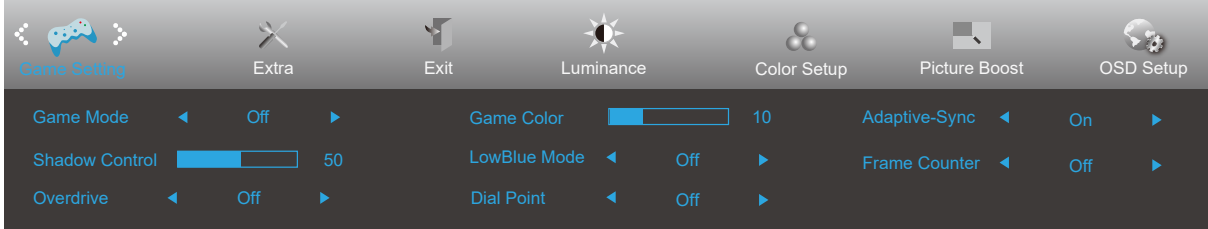

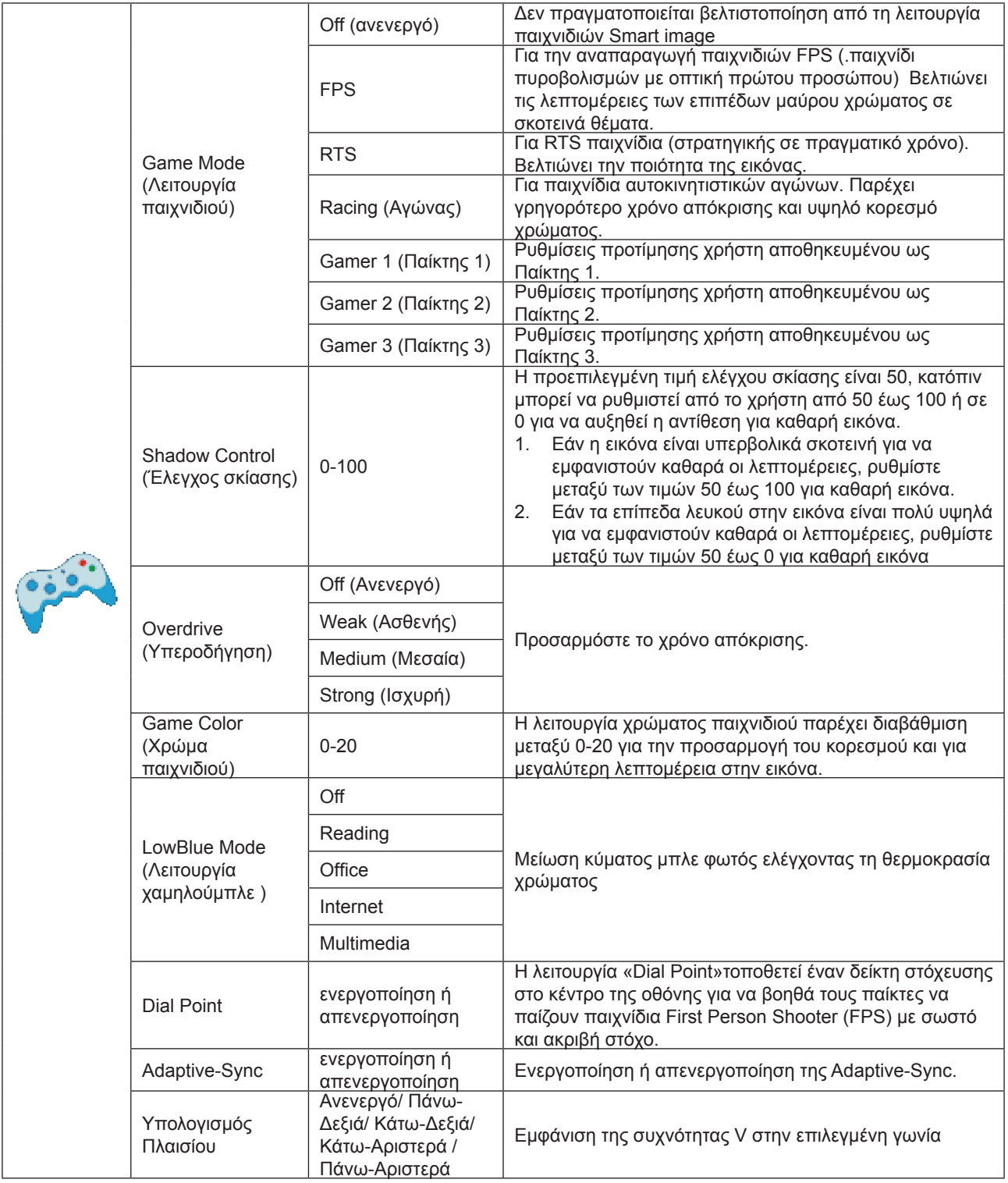

Σημείωση:

Όταν η "Λειτουργία HDR" στην περιοχή "Φωτεινότητα" έχει οριστεί σε κατάσταση μη απενεργοποίησης, τα στοιχεία

<span id="page-22-0"></span>"Game Mode (Λειτουργία παιχνιδιού)", "Shadow Control (Έλεγχος σκίασης)", "Game Color (Χρώμα παιχνιδιού)", δεν μπορούν να προσαρμοστούν.

### **Extra (Πρόσθετα)**

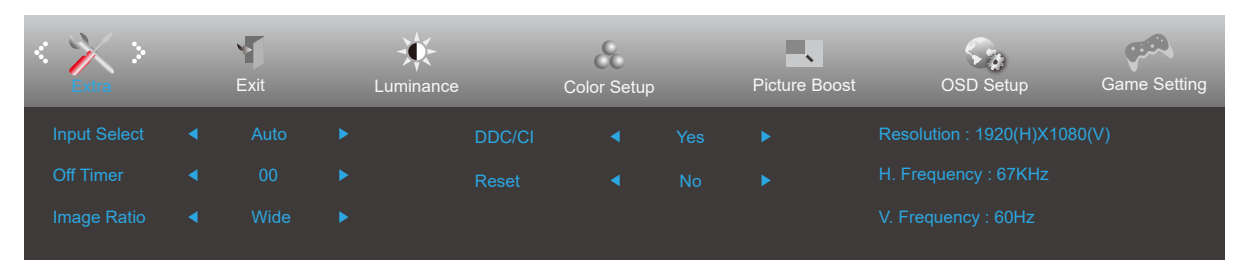

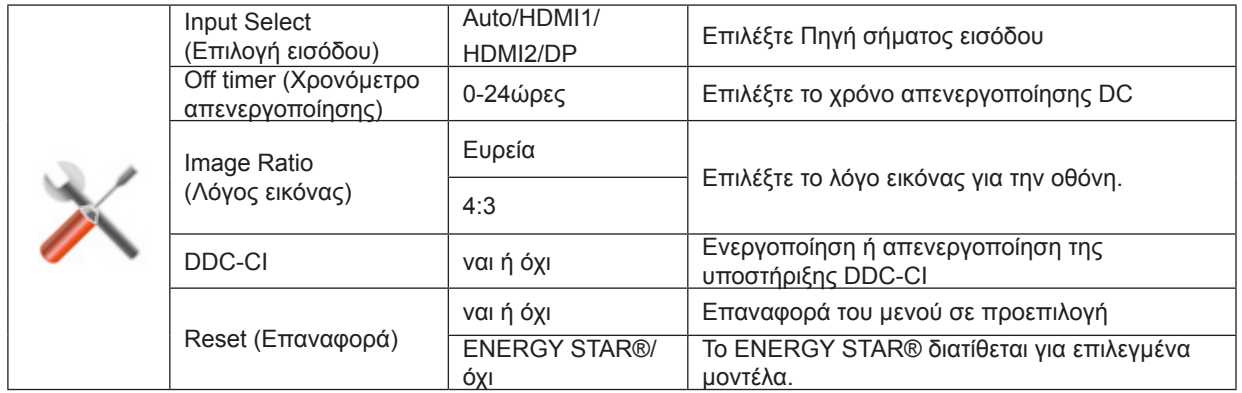

## <span id="page-23-0"></span>**Exit (Έξοδος)**

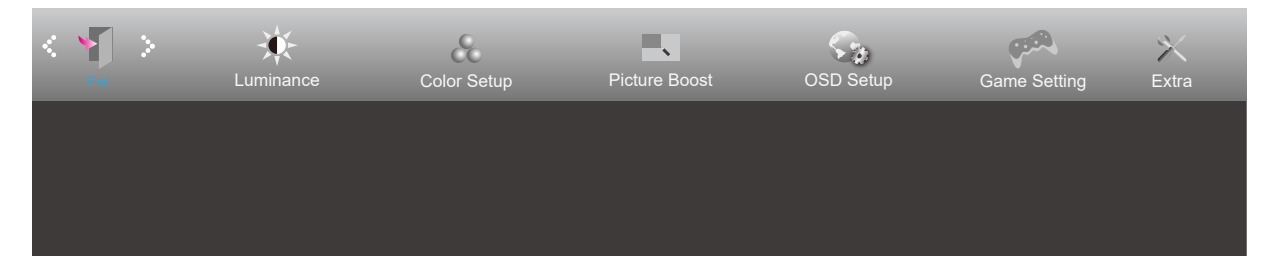

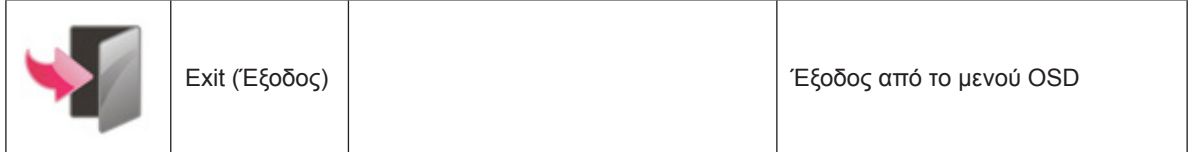

# **Ενδεικτική λυχνία LED**

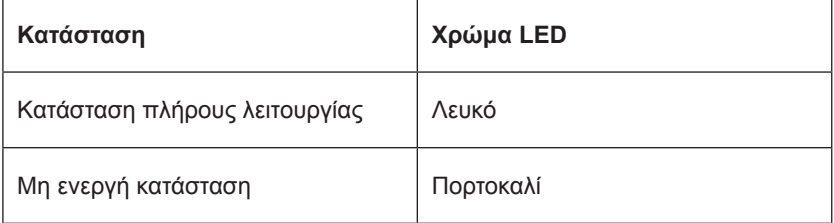

# <span id="page-24-0"></span>**Αντιμετώπιση προβλημάτων**

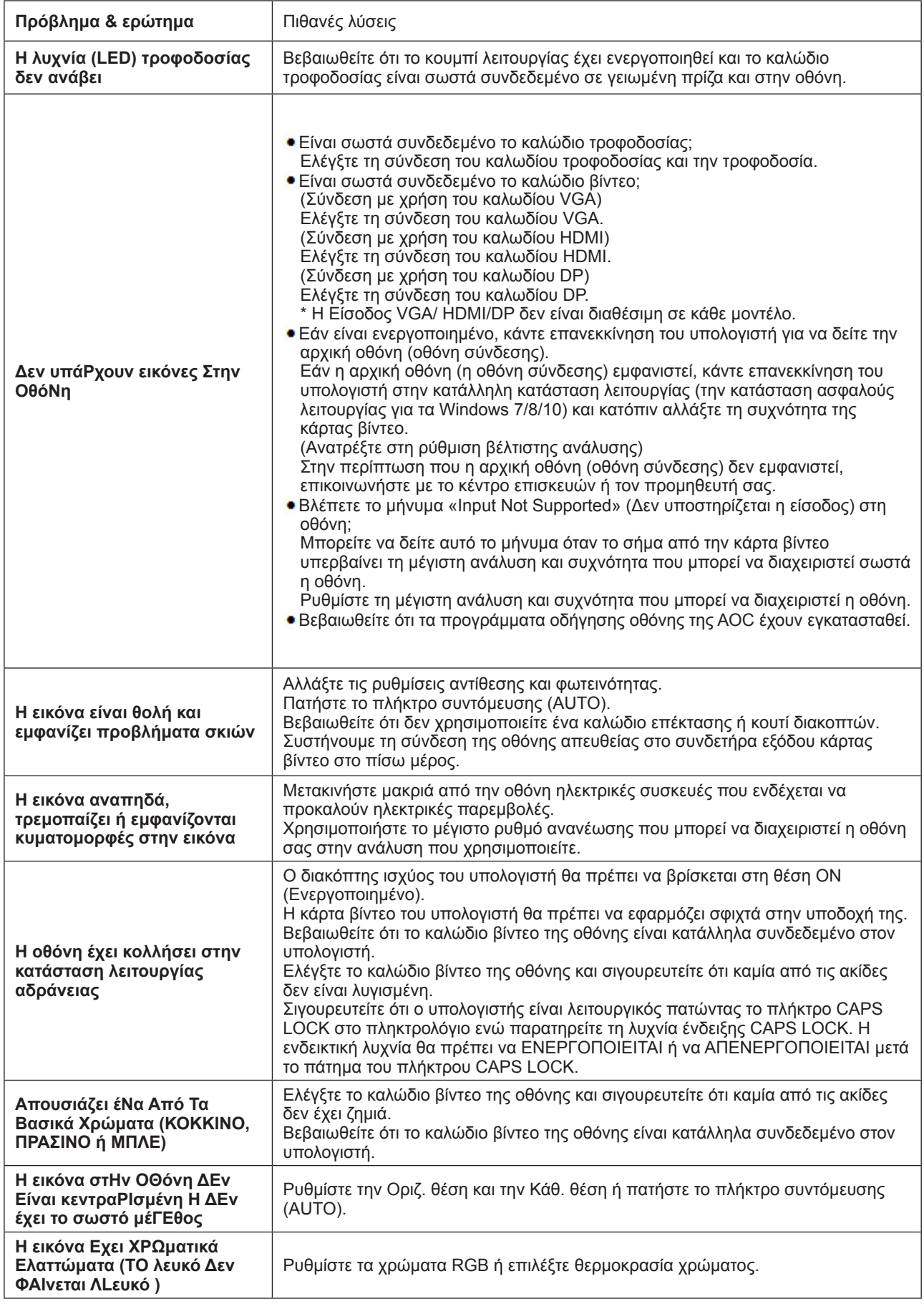

<span id="page-25-0"></span>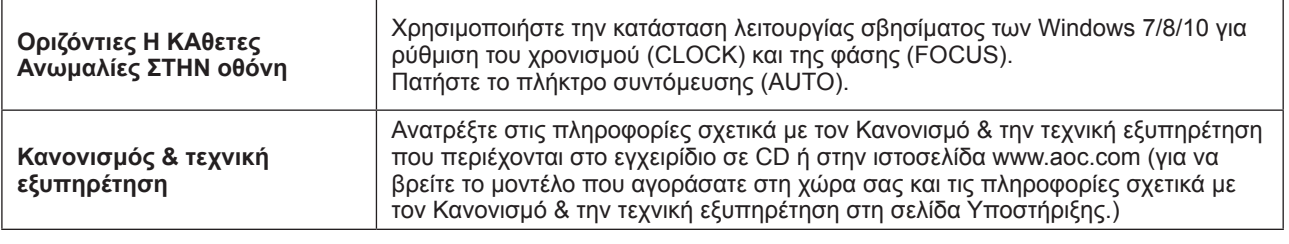

# **Προδιαγραφές**

# **Γενικές προδιαγραφές**

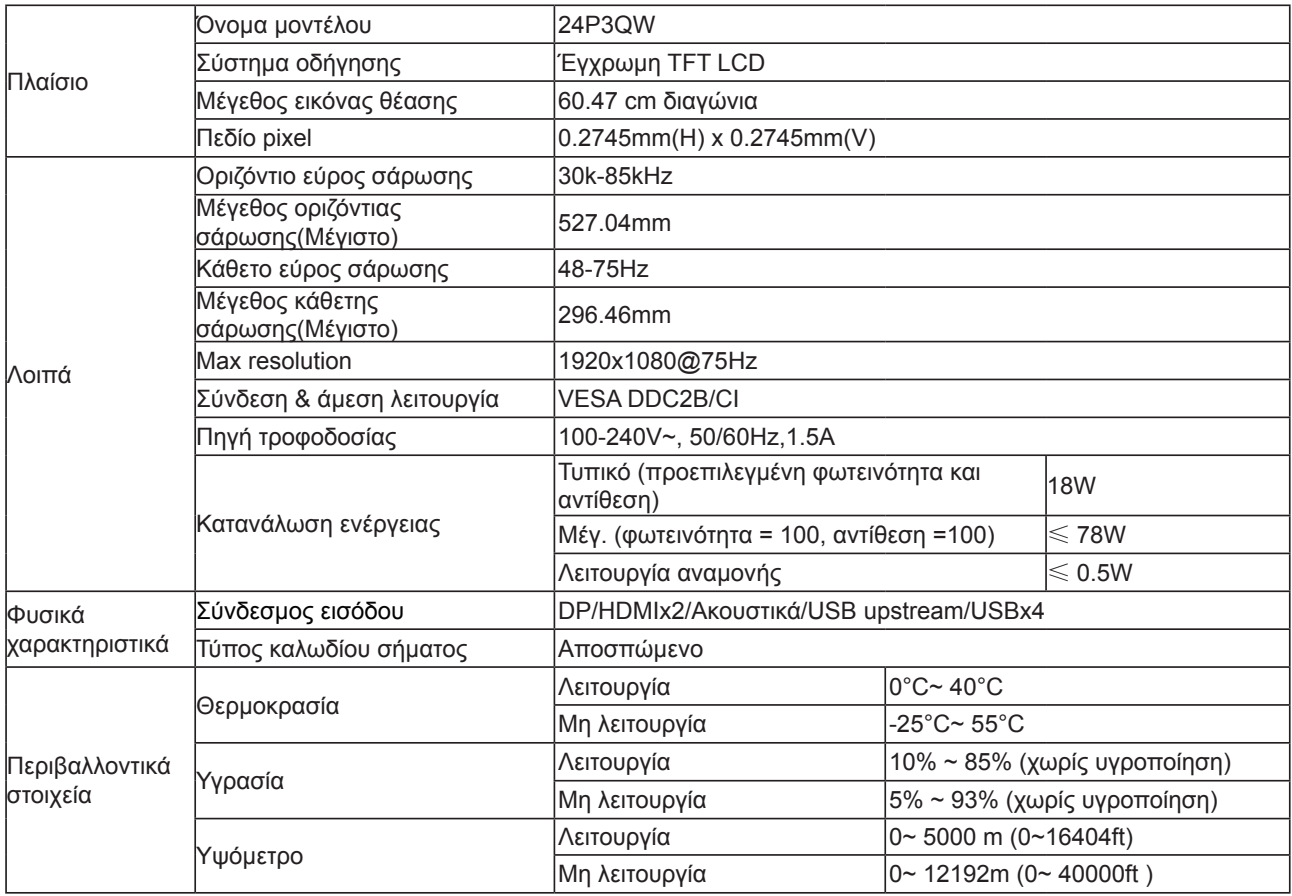

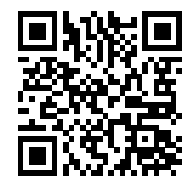

# <span id="page-26-0"></span>**Προκαθορισμένες καταστάσεις λειτουργίας οθόνης**

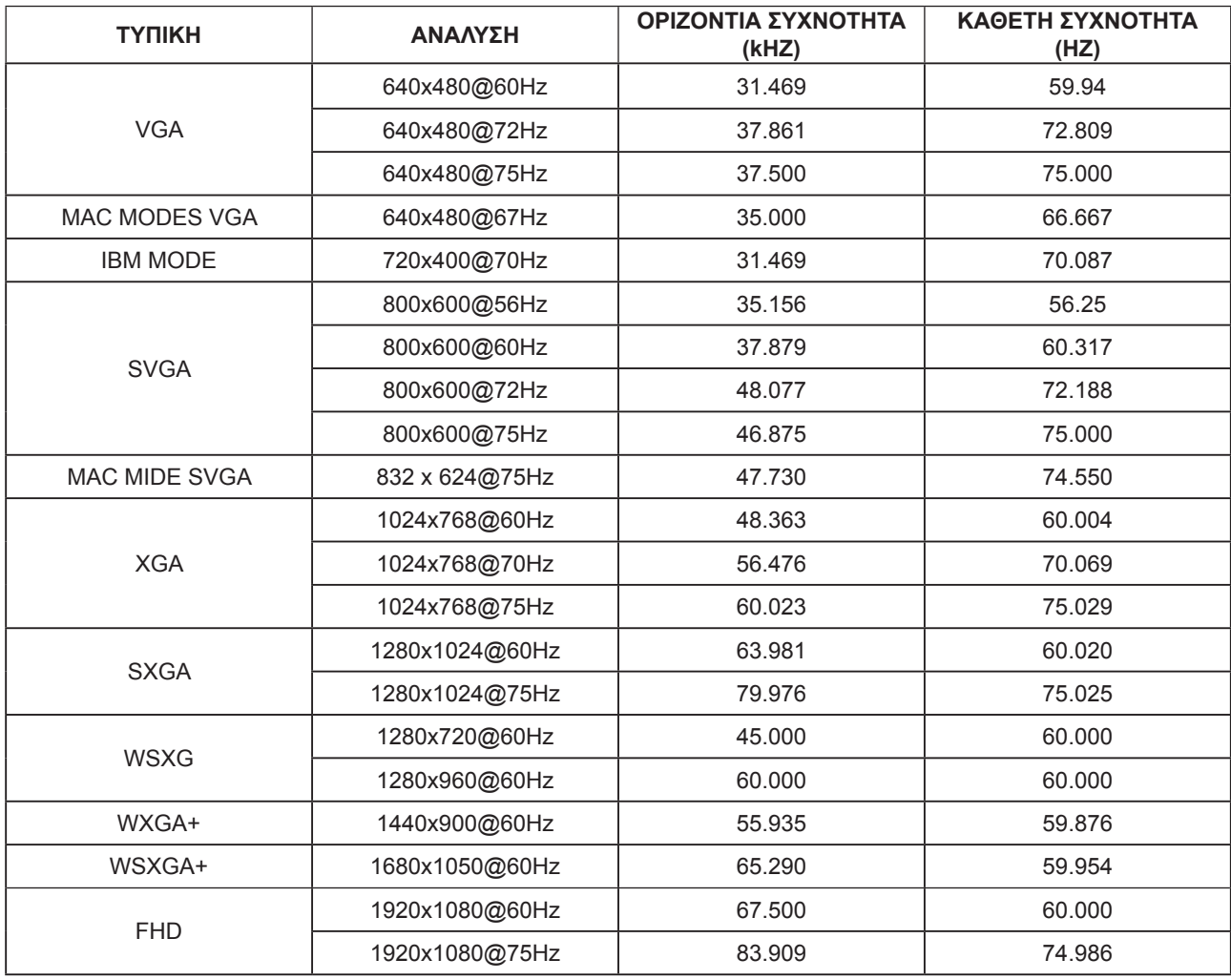

## <span id="page-27-0"></span>**Αναθέσεις ακίδων**

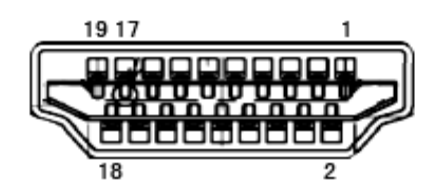

Καλώδιο σήματος έγχρωμης οθόνης 19 ακίδων

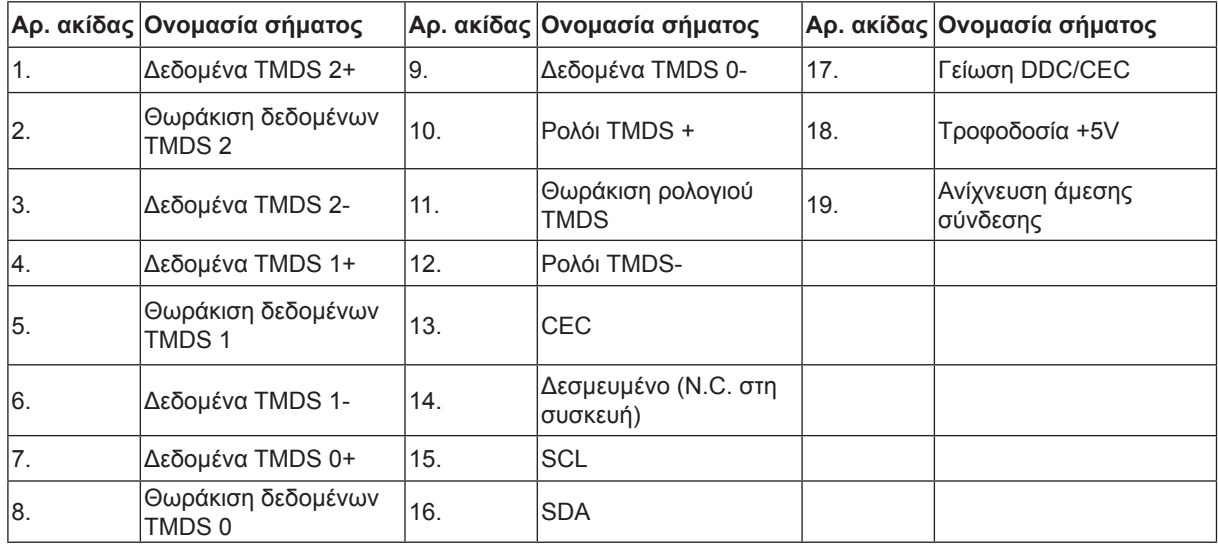

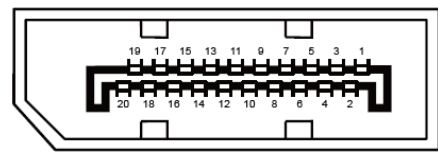

Καλώδιο σήματος έγχρωμης οθόνης 20 ακίδων

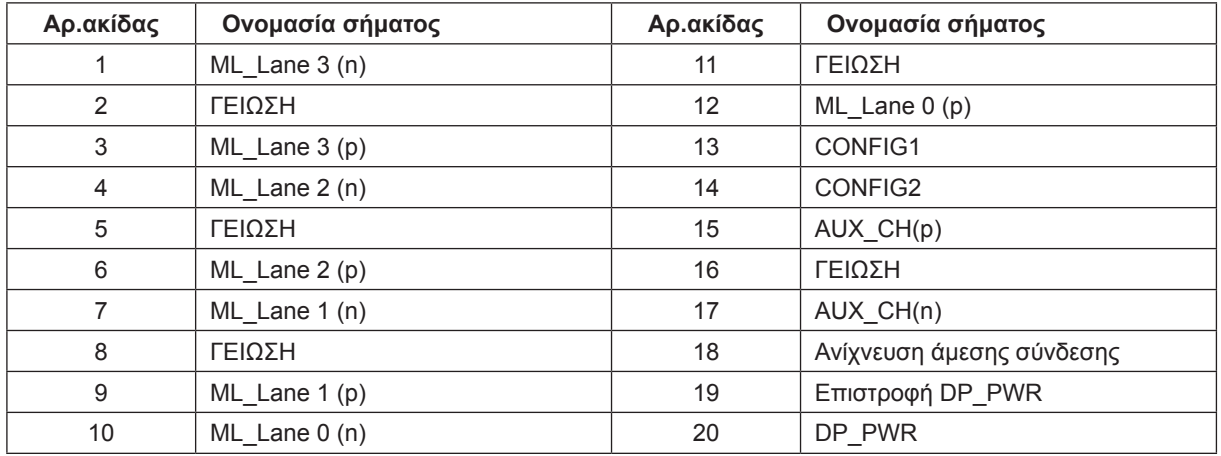

## <span id="page-28-0"></span>**Σύνδεση & άμεση λειτουργία (Plug and Play)**

#### **Δυνατότητα «Σύνδεση & άμεση λειτουργία» DDC2B**

Η οθόνη αυτή είναι εξοπλισμένη με δυνατότητες VESA DDC2B σύμφωνα με τα πρότυπα VESA DDC STANDARD. Επιτρέπει στην οθόνη να ενημερώνει το κεντρικό σύστημα για την ταυτότητά της και ανάλογα με το επίπεδο DDC που χρησιμοποιείται αποστέλλει πρόσθετες πληροφορίες για τις δυνατότητες της οθόνης.

Το DDC2B είναι ένα κανάλι δεδομένων δύο κατευθύνσεων το οποίο βασίζεται στο πρωτόκολλο I2C. Το κεντρικό σύστημα μπορεί να ζητήσει πληροφορίες EDID πάνω από το κανάλι DDC2B.